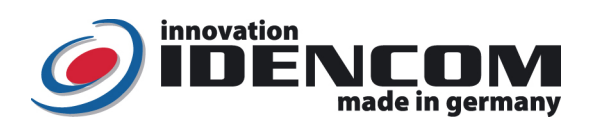

# Anleitung: BioKey® Fingerscan + APP Verwaltung (

Temperaturverträglichkeit: - -20 bis +85 Grad

Fingerprint Sensor: Zeilensensor zum Durchziehen, nach jeder Nutzung wird die Fingerabdruckspur automatisch beseitigt, wodurch keinerlei Möglichkeit für einen Missbrauch gegeben wird. IP-Klasse 65 (Wasserdicht vergossen, Außeneinsatz)

Mastercode (auch Resetcode genannt, Werkseinstellung):

 Wenn die Verkabelung zur Stromversorgung richtig und der BioKey® im Lieferzustand (leer) ist, leuchten rote + grüne LEDs konstant. Achtung: im Lieferzustand (leer) ist der Eingang nicht gesichert, da jede fremde Person als Masterfinger bzw. als Benutzerfinger eingelernt werden kann und dieser dadurch die Türöffnung ermöglicht wird. Nach der Inbetriebnahme sofort die Masterfinger ausfüllen, Siehe Menü unten!

Funktion/Reihenfolge Beschreibung / Beispiel Vorgehensweise Schritt 1: Masterfinger einlernen (zuerst ohne Handy und ohne APP) 1 Verwaltungsfinger (Masterfinger) muss am Anfang im Lieferzustand festgelegt werden Beispiel: den linken Daumen als zukünftigen Masterfinger mehrfach nacheinander über den Sensor ziehen, bis die grüne LED allein kurz leuchtet Auslieferzustand (rote+grüne LED leuchten)  $\rightarrow$ Masterfinger mindestens 6-Mal durchzieht (jedes Mal gehen die rote+grüne LED kurz aus und leuchten wieder ein)…..……………, bis die grüne LED allein kurz leuchtet Schritt 2: Benutzerfinger einlernen (mit Handy und App) BioKey APP zuerst im jeweiligen APP Store frei downloaden und installieren (Masterfinger darf nicht als Benutzerfinger eingelernt werden) Beispiel: den rechten Daumen als Benutzerfinger mehrfach nacheinander über den Sensor ziehen. BioKey APP im Smartphone starten- > Terminalsuche -> Einloggen mit Masterfinger bzw. mit Mastercode -> Menü "Benutzer" -> Neuen Benutzer hinzufügen durch das Symbol  $, +$ " (oben rechts zu sehen) -> Finger hinzufügen…-> Neuen Finger anlernen…….. Schritt 3: Tür öffnen Türöffnung per Fingerabdruck Beispiel: einen Benutzerfinger durchziehen -> die grüne LED leuchtet kurz auf Benutzerfinger über den Sensor ziehen

Wir empfehlen, vor dem Einlernen von Master-/Benutzerfingern einmalig die Hände zu waschen und einzucremen.

# Alle Funktionen im Detail

## 1. Ein Masterfinger einlernen

Voraussetzung: Gerät ist im Lieferzustand (rote + grüne LED leuchten dauerhaft, ansonsten siehe "Reset")

- $\checkmark$  Den Masterfinger über den Sensor ziehen, rote+grüne LED gehen kurz aus und leuchten wieder konstant
- $\checkmark$  Den Masterfinger zum zweiten Mal über den Sensor ziehen, rote + grüne LED gehen kurz aus und leuchten wieder konstant
- Vorherige Schritte mehrfach (mindestens noch 3-Mal) wiederholen……………
- $\checkmark$  Zum Schluss den Masterfinger über den Sensor ziehen, grüne LED leuchtet kurz als Bestätigung zum Abschluss
- Wenn der Masterfinger erfolgreich eingelernt ist, befindet sich das Gerät im Betriebszustand.
- 2. Benutzerfinger einlernen (Masterfinger dürfen nicht als Benutzerfinger eingelernt werden!)

Voraussetzung: Gerät befindet sich im Betriebszustand

- $\checkmark$  BioKey APP im Smartphone starten- > Terminalsuche -> gemäß der Aufforderung im Handy: Masterfinger über den Sensor ziehen (zum Login), rote + grüne LED leuchten kurz auf
- √ Menü "Benutzer" -> Neuen Benutzer hinzufügen durch das Symbol "+" (oben rechts zu sehen) ->
- Finger hinzufügen…….
- $\checkmark$  Neuen Finger anlernen...
- Wenn die Masterfinger-Wiedererkennung schwierig ist: Mastercode->OK (Eingabe von der Fernbedienung vor dem Fingerscan Leser als Alternative zum Masterfinger, als Login zum BioKey APP)

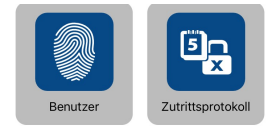

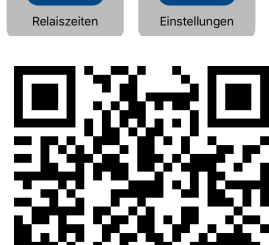

#### Bemerkungen:

 Masterfinger (z.B. linker Daumen oder Zeigefinger) sind jene Finger (Verwaltungsfunktion), mit denen später Benutzerfinger eingelernt werden können. Benutzerfinger (z.B. rechter Daumen oder Zeigefinger) sind jene Finger, die später die Tür öffnen sollen. Im Lieferzustand (rote + grüne LEDs leuchten konstant) ist der erste erfolgreich eingelernte Finger automatisch Masterfinger.

► Erst nach dem Masterfinger Einlernen, die Bluetooth-Schnittstelle bei dem SmartPhone aktivieren und BioKey APP frei downloaden und installieren (im Apple APP Store und im Google PlayStore zu finden)

▶ Der Standort muss für Bluetooth aktiviert sein: Zulassen, dass die App BioKey auf den Standort Ihres Geräts zugreifen darf. Um einen BioKey Fingerscanner mit Hilfe der APP zu verwalten, muss nach der Geräteauswahl (BKxxx ) bei Aufforderung durch die APP 1-mal der Masterfinger durchgezogen werden.

 Nutzernamen-Speicherung und Logfile: Aus Gründen von Datenschutz und Schutz der Privatsphäre verwenden wir keine ausgelagerte Zentraldatenbank (z.B. Online oder Cloudspeichern etc). Die persönlichen sensiblen Daten wie Fingerabdruck, Zutrittsereignis und Nutzername etc. bleiben lokal, geschlossen in der Haustür bzw. im Fingerscanner. Wir verfolgen ein Handy-neutrales Konzept, d.h. das zur Programmierung eingesetzte Handy trägt selbst keine Sicherheitsfunktion und dient nur als reines Display zur Darstellung. Das Einloggen mit beliebigen Handys ist ausschließlich über den Masterfinger bzw. Mastercode möglich. Ein verlorenes Handy hat keine Konsequenzen für die Sicherheit.

 Da die Stromversorgung der Haustür in manchen Situationen unterbrochen wird, kann es passieren, dass die Darstellung der Nutzernamen und der Zutrittsereignisse mit Zeitstempel kurzfristig im Handy beeinträchtigt ist, aber dieses Darstellungsproblem ist nur vorübergehend und die persönlichen Daten sind in der Haustür (bzw. im Fingerscanner) dauerhaft gespeichert (Tipps in dem Fall: Biokey APP im Handy neu starten).

 Aus Sicherheitsgründen verwenden wir einen Fingerprint Zeilensensor; bei jeder Nutzung werden die Fingerabdruckspur und die Sensoroberfläche automatisch gereinigt. Es ist daher nicht nötig, die Oberfläche des Fingerprint Sensors zusätzlich mit Wasser oder chemischen Reinigungsmittel zu behandeln. Durch Reinigungsmittel kann der Sensor beschädigt werden!

Hinweis zum Betriebszustand: blaue LED leuchtet konstant, im Hintergrund

▶ Reset: Alle Finger (einschl. Masterfinger) löschen - Vor dem Reset: Bitte BioKey APP ausloggen

Eingabe mit der Infrarot Fernbedienung direkt vor dem Leser: DA -> Resetcode -> OK Danach ist das Gerät wieder im Auslieferzustand (rote + grüne LED leuchten konstant)

### Änderung des Mastercodes (bzw. des Resetcodes, sehr wichtig):

Bitte einloggen in die BioKey APP, siehe Menü Einstellungen: Mastercode (auch Resetcode genannt)

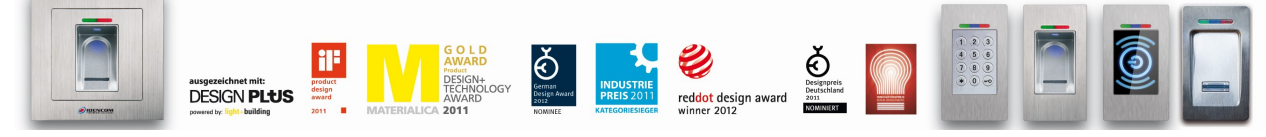

IDENCOM Germany GmbH, Schillerstr. 56-58, 10627 Berlin, Germany E-Mail: <u>info@idencom.com \_ www.idencom.com</u> \_ October 23 – Printed in Germany- All rights reserved.<br>BioKey® is a registered trademark of IDENCOM AG Switzerland (Schweiz / Suisse / Svizzera / Svizra). All other names are